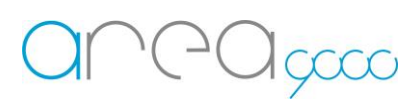

## Configurazione dispositivo RS485 WiFi\_Meter Monofase

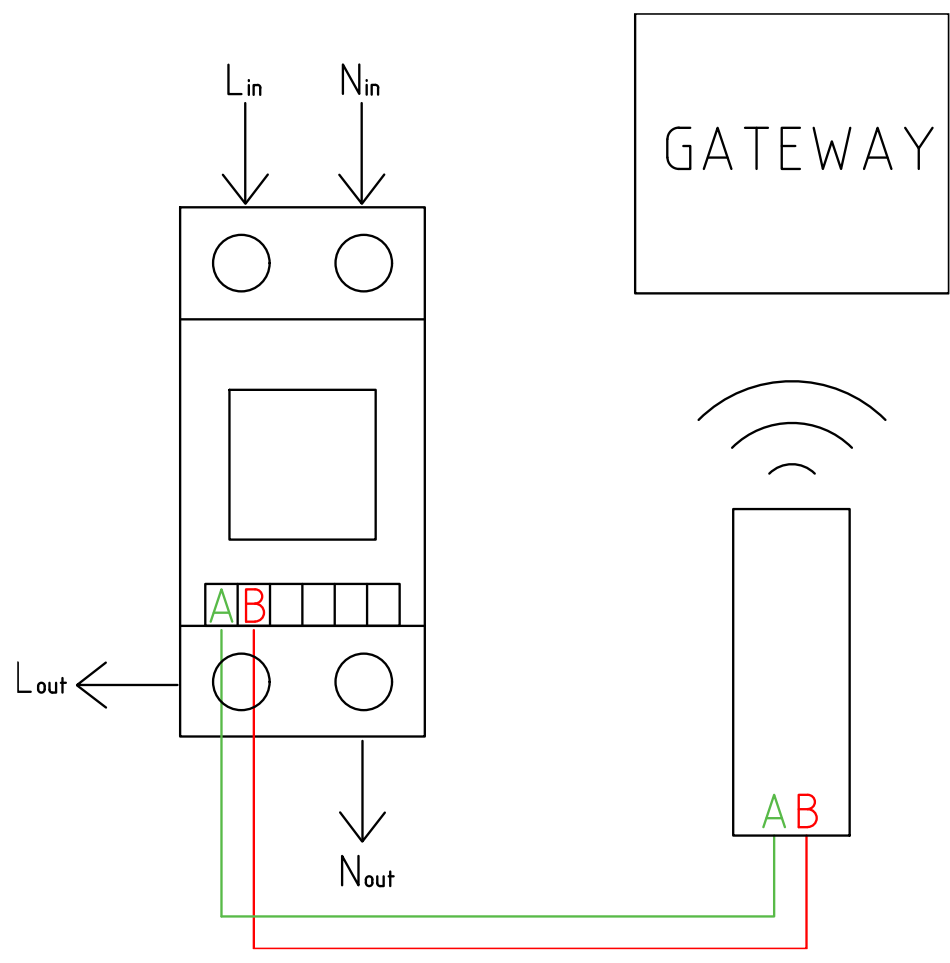

**Nota bene: L'Immagine è soltanto esplicativa seguire sempre lo schema sul lato del meter**

## Configurazione del dispositivo Meter Monofase

- 1. Per la configurazione del dispositivo munirsi di:
	- Un PC o uno Smartphone capace di connettersi ad una rete Wi-Fi da 2.4 Ghz
	- Il Meter Monofase correttamente alimentato
- 2. Primi passi per la configurazione:
	- Alimentare il Meter Monofase collegando i cavi "Fase" e "Neutro" negli appositi morsetti
	- Il tasto INVIO (sulla destra) e il tasto SET (sulla sinistra) sono utilizzati per impostare l'address e altre informazioni del Meter Monofase.
	- Il tasto SET viene utilizzato per l'impostazione della cifra e il tasto INVIO, premuto una volta, sposta il cursore verso destra;
	- Collegare la chiavetta al Meter Monofase cablando rispettivamente A e B;
	- Inserire la chiavetta USB-RS485 nel Gateway e riavviarlo.

Se il Meter Monofase da collegare è uno solo, saltare la fase ADD.

## 3. Fase ADD:

- Collegare il cavo "Fase" e "Neutro" negli appositi morsetti;
- Aspettare 10 secondi per l'accensione;
- Premere il tasto "INVIO" per 3 secondi;
- Inserire la password (default: "1000");
- Tieni premuto "INVIO" per confermare;
- Selezionare la scritta "ADD" e tenere premuto "INVIO" per 2 secondi;
- Impostare l'address scelto utilizzando gli appositi tasti come scritto sopra;
- Tenere premuto "INVIO" per 2 secondi;
- Se appare la scritta "good", l'operazione è confermata.

Tenere premuto il tasto SET per tornare nella visualizzazione dati.

Configurazione della scheda al Gateway

- 1. Per la configurazione del Misuratore al Gateway munirsi di:
	- Uno Smartphone capace di connettersi ad una rete
	- Un Gateway configurato e attivo
	- Un Meter Monofase collegato al Gateway tramite la chiavetta WiFi-RS485 (vedi immagine)
- 2. I passaggi per l'inclusione della scheda sono:
	- Aprire l'App Ego 9000, accedere con le credenziali al proprio account;
	- Accedere al menù laterale scorrendo con il dito da destra verso sinistra o premendo le tre linee in alto a destra;
	- Selezionare la voce "Aggiungi dispositivi";
	- Selezionare nel menù a scorrimento l'opzione "Dispositivo"
	- Premere "Conferma";
	- Nominare il dispositivo
	- Selezionare "Misuratore Monofase Quadro" nel menu a tendina denominato "Tipo"
	- Inserire il seriale del Misuratore Monofase "ADD" (vedi fase 3)
	- premere "Conferma"
	- Il dispositivo sarà incluso nel Gateway

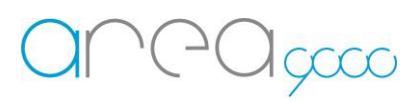

INCOCCO Internet of Things – Energy management – Research & Development

Schema Installazione

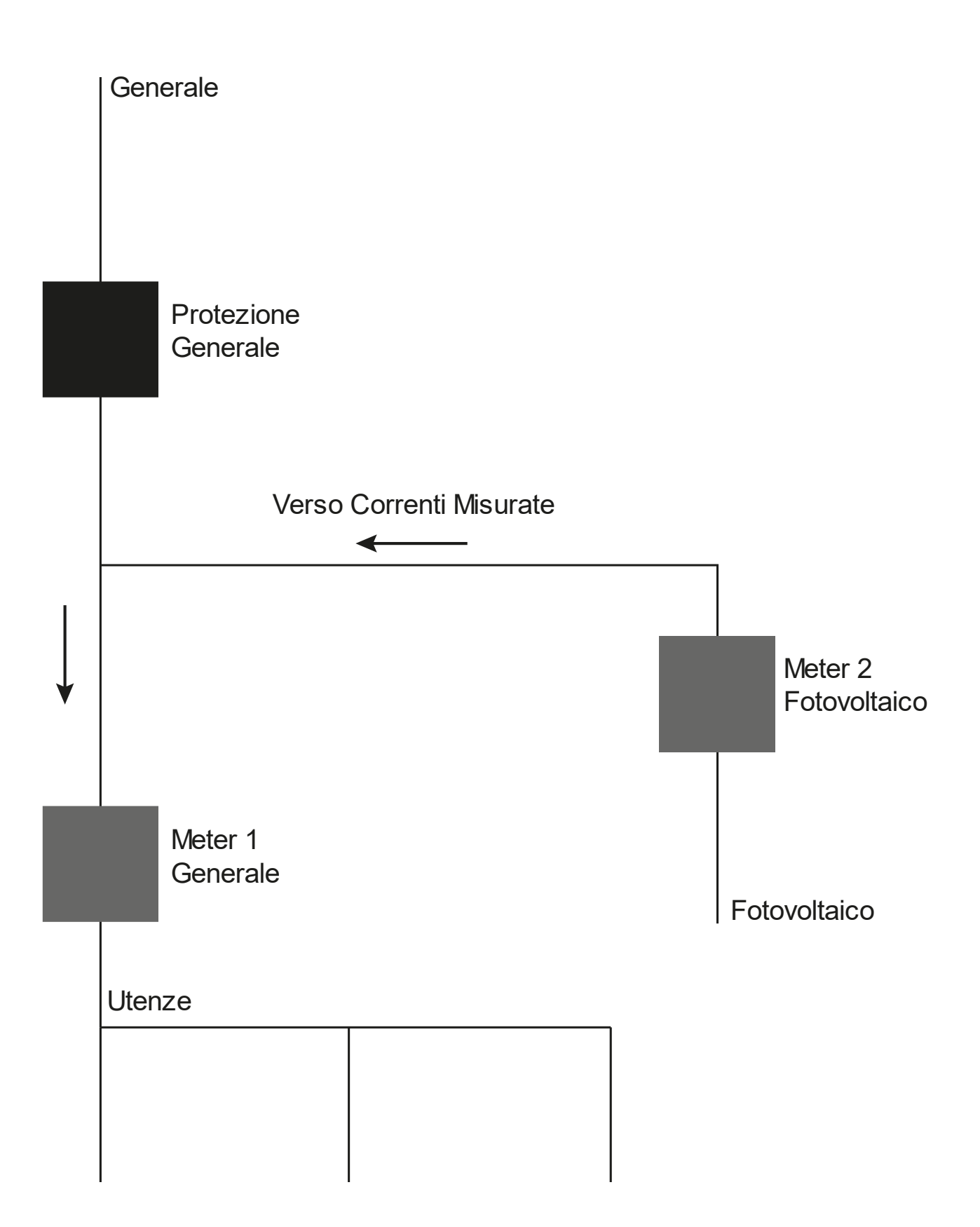